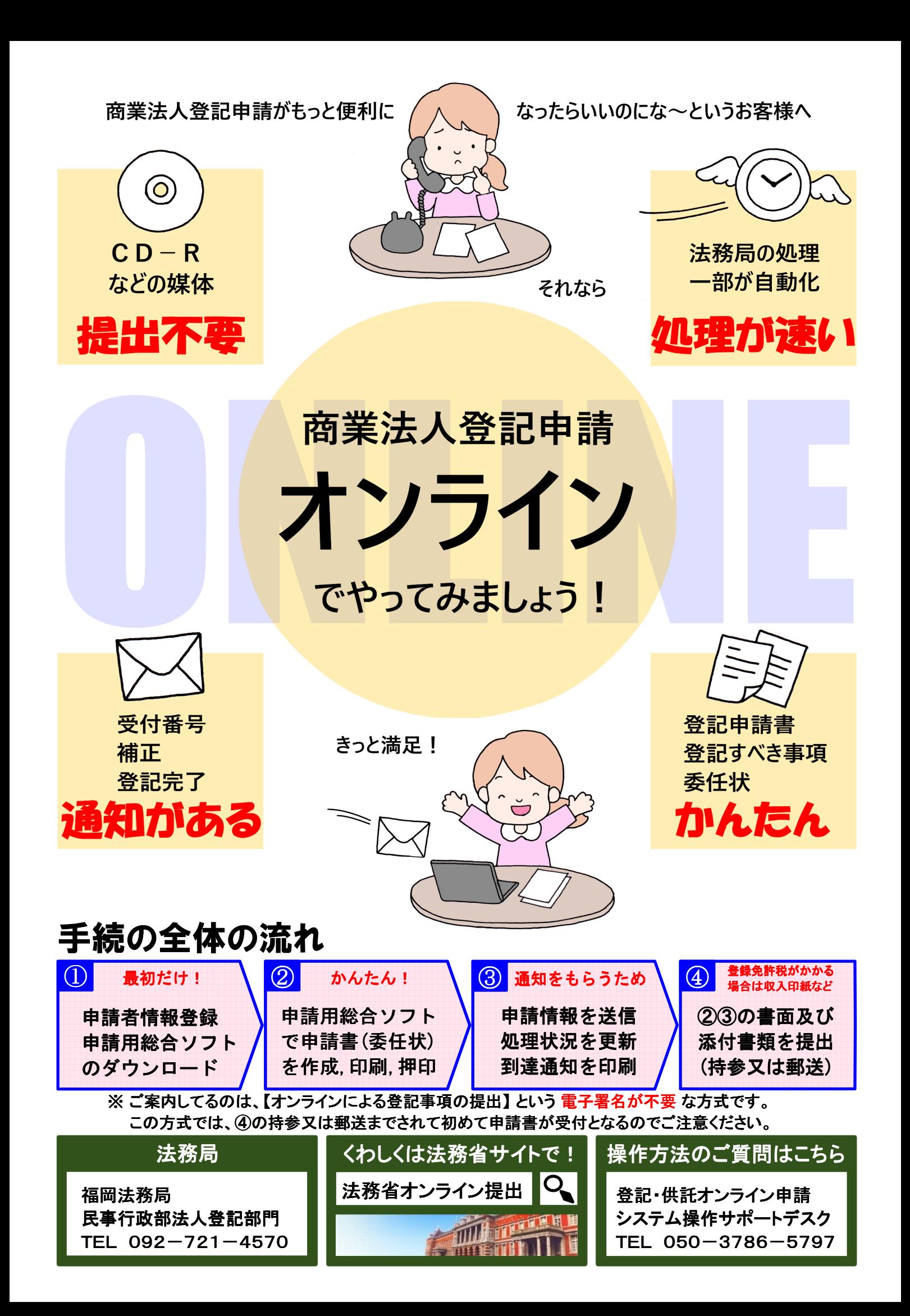

## 手続のコンピュータ上の流れ 【オンラインによる登記事項の提出】方式による場合

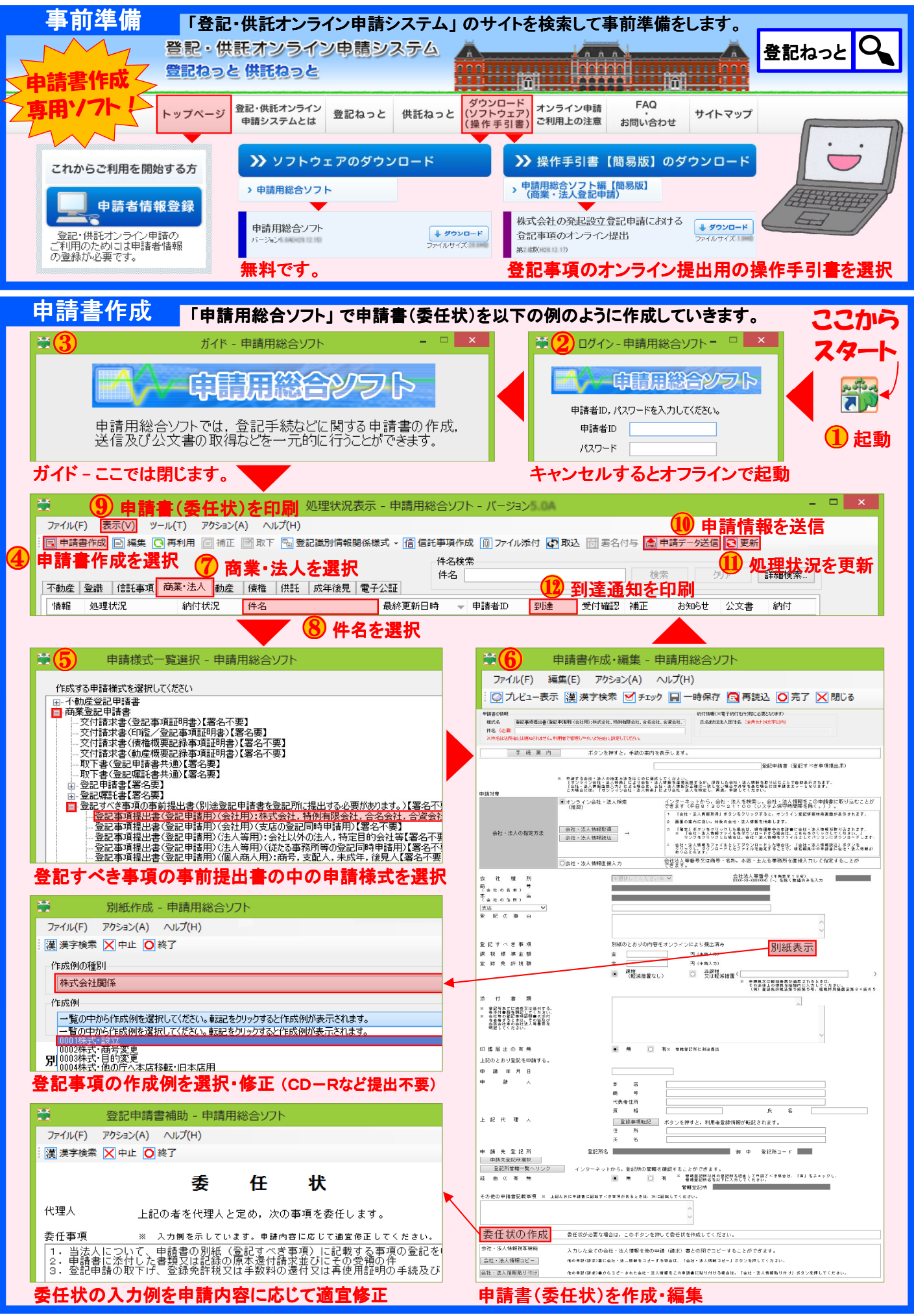

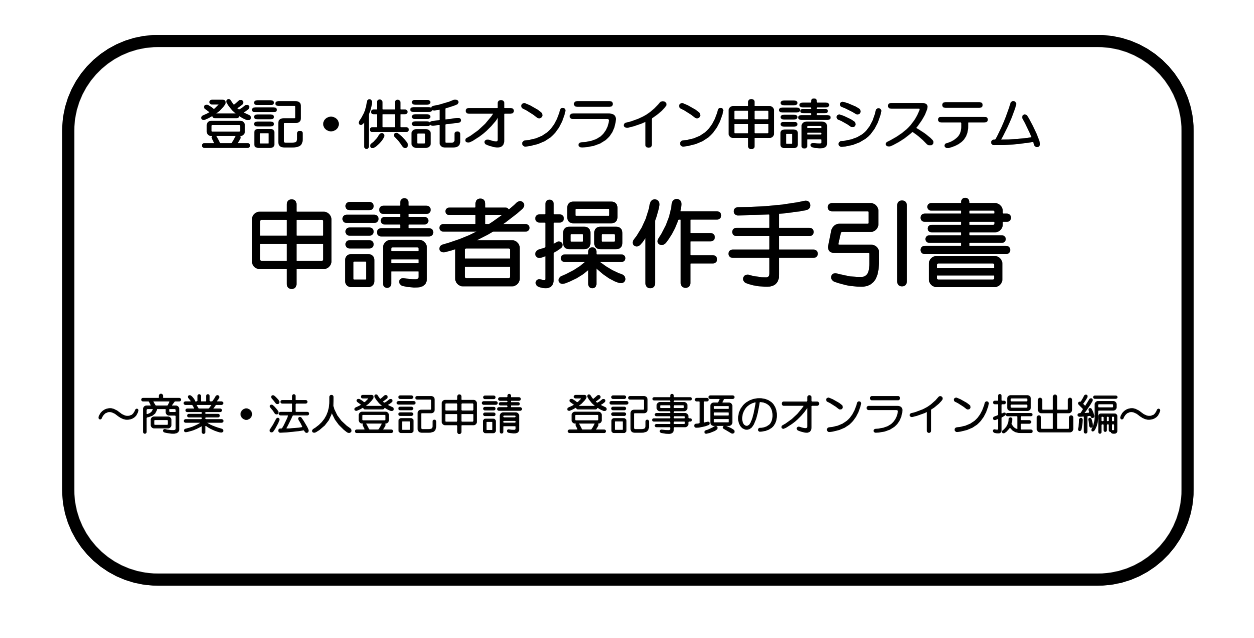

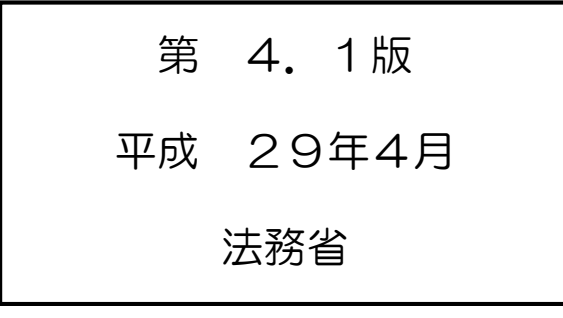

1 書面によって商業・法人登記の申請を行う場合の登記事項提出書の送信

書面によって商業・法人登記の申請を行う際に登記事項をあらかじめ登記・供託オンライン申請シス テムを利用して送信して提出(以下「オンライン提出」といいます。)することができます。 ※ 登記の申請は,別途書面によりする必要があります。

1-1 登記申請における登記事項のオンライン提出の流れ

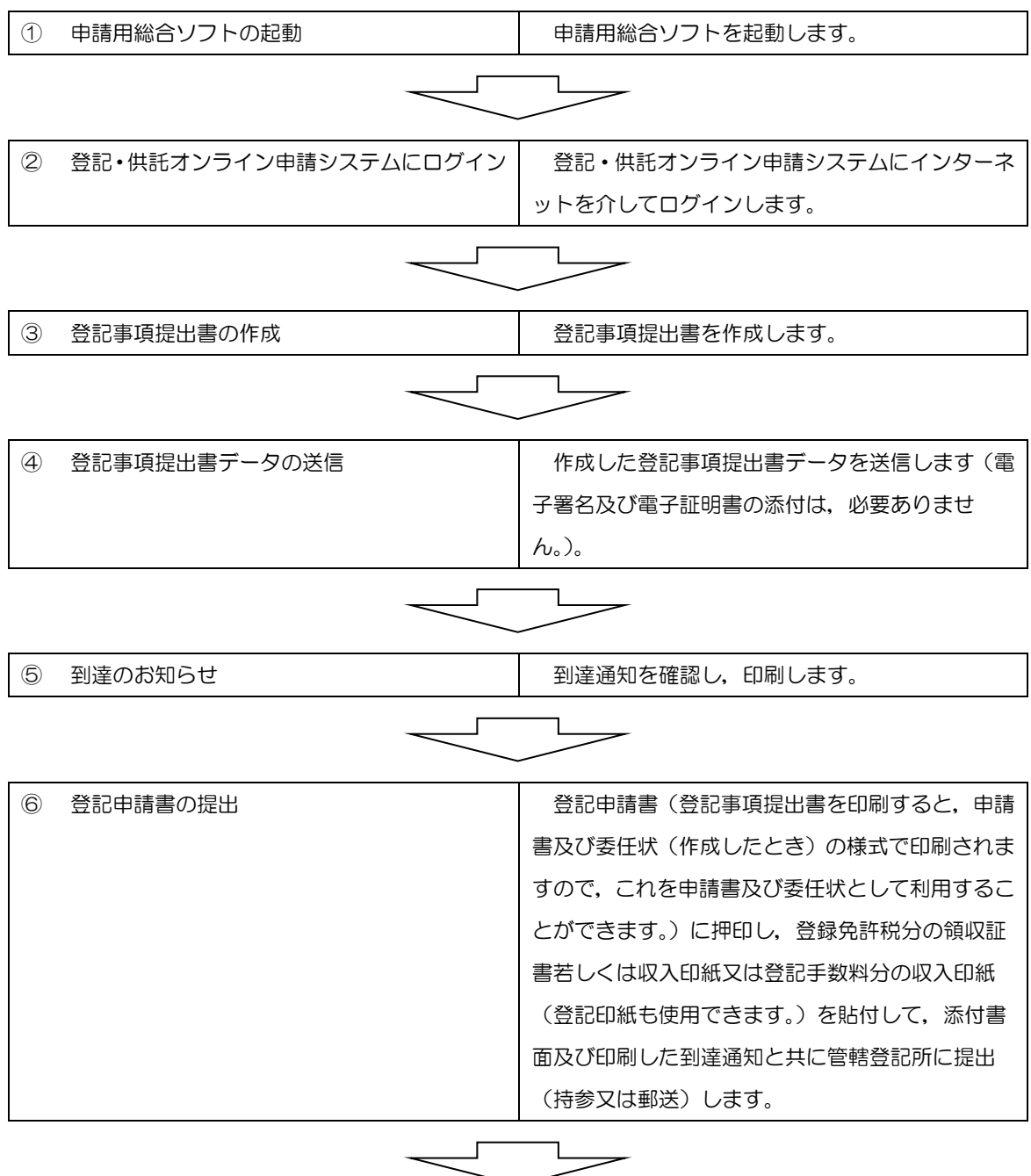

1

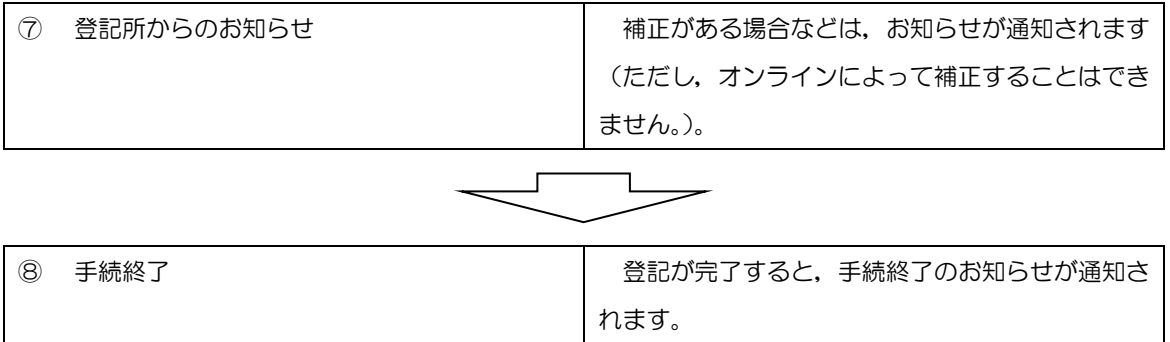

注) ④登記事項提出データの送信のみでは登記の申請の受付はされず,⑥登記申請書の提出をしたとき に,登記の申請が受け付けられることになります。

1-2 登記事項提出書の作成・送信例

会社の設立登記又は変更登記申請を書面によって行う際に登記事項をあらかじめオンライン 提出する場合の操作方法を中心に説明します。

なお,会社の登記嘱託並びに会社以外の法人の登記申請及び登記嘱託についても,同様の方 法で操作します。

--------------------------------------------------------------------------------

1-2-1 登記事項提出書の編集

- (1) 申請用総合ソフトを起動しま す。
- (2) 申請者ID及びパスワードを入 力し,「OK」ボタンをクリックし ます。

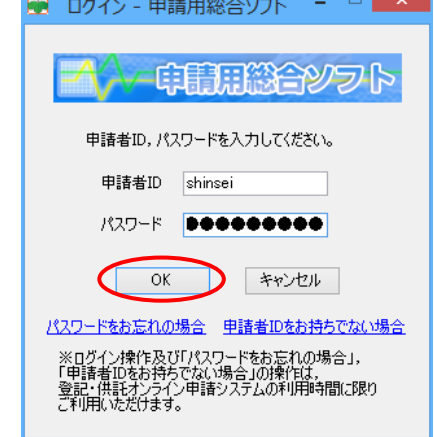

(3) 「処理状況表示」画面が表示さ れます。

 「申請書作成」ボタンをクリッ クします。

(4) 「申請様式一覧選択」画面が表 示されますので,「登記事項提出書 (登記申請用)(会社用):株式会 社,特例有限会社,合名会社,合 資会社,合同会社,外国会社【署 名不要】」を選択し,「選択」ボタ ンをクリックします。

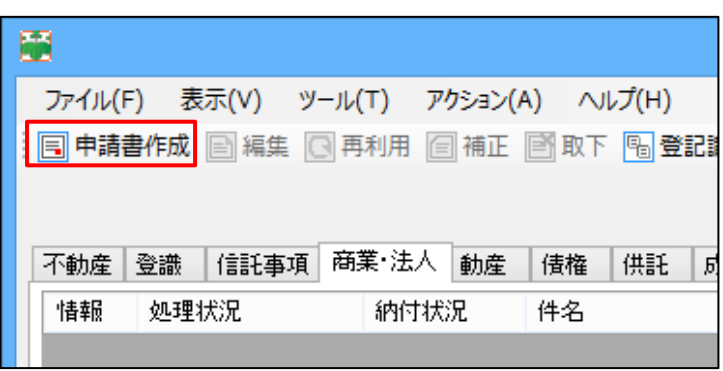

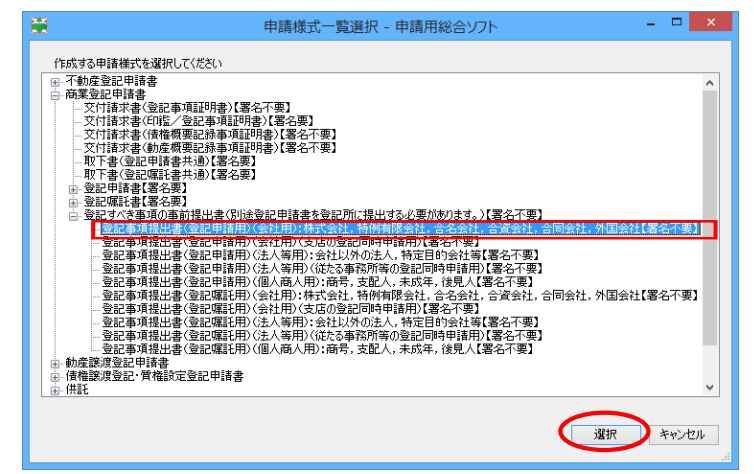

- (5) 「申請書作成・編集」画面が表 示されますので,作成する登記事 項提出書の件名(任意)を入力しま す。
	- ※ 件名の入力は必須ですが、飽 くまで利用者の管理のための項 目ですので,自由に設定してく ださい。
	- ※ 以下,編集を中断し,一時保 存するときは,「一時保存」ボタ ンをクリックします。登記事項 提出書が一時保存されると、右 のメッセージが表示されますの で,「OK」ボタンをクリックし ます。
	- ※ 登記事項提出書等の入力項目 に漢字検索機能又は第三水準・ 第四水準文字の自動置換機能を 使用して文字を挿入することが できます。
		- → 「漢字検索」,「第三水 準・第四水準文字の自動置 換機能」については,申請 用総合マニュアル参照
- (6) 申請書の名称を全角文字で入力

します。

例:「株式会社設立」,「株式会社変

更」など

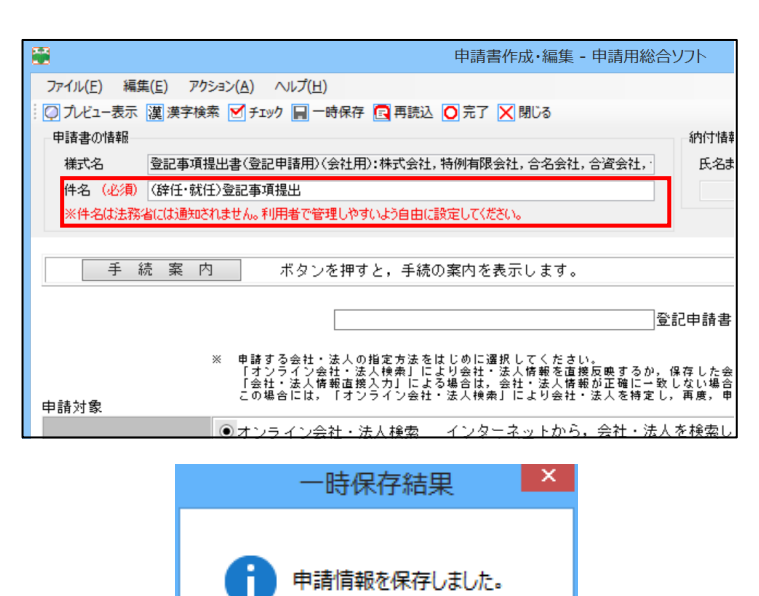

**OK** 

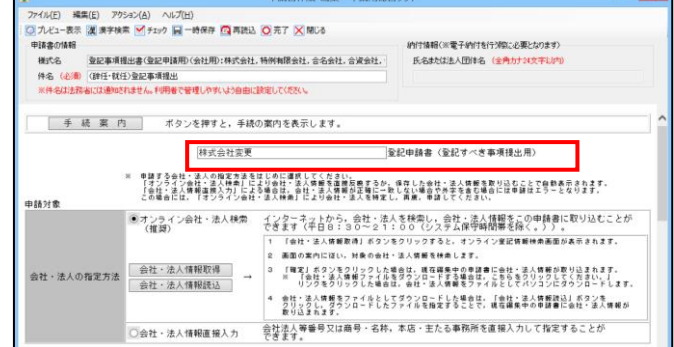

(7) 申請対象となる会社・法人の 情報を入力します。

※ 会社・法人の特定方法は,「オ ンライン会社・法人検索」及び 「会社・法人情報直接入力」の 2種類があります。

→「オンライン会社・法人 検索」,「会社・法人情報 直接入力」については、申 請用総合マニュアル参照

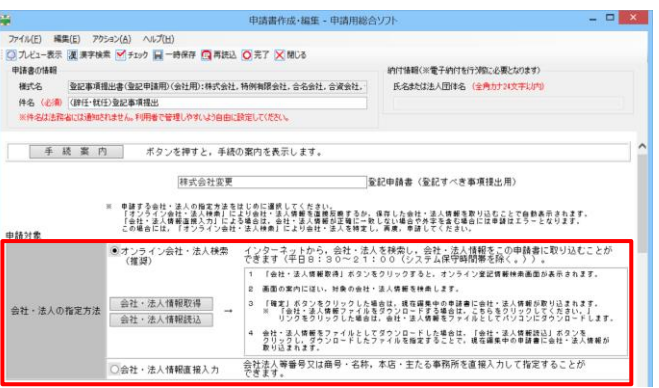

- (8) 「登記の事由」を全角文字で入 力します。
	- 例:「平成○○年○○月○○日発 起設立の手続終了」,「取締 役、代表取締役及び監査役 の変更」など

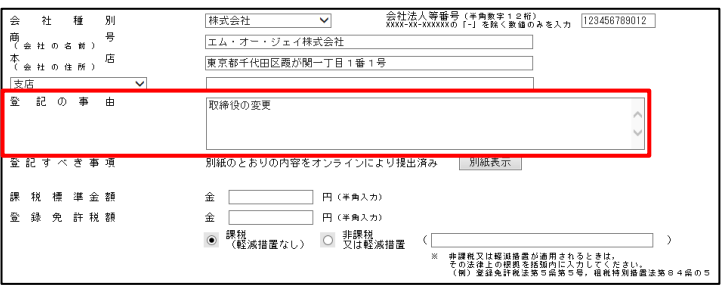

(9) 「登記すべき事項」を入力しま す。

> 「別紙表示」ボタンをクリッ クします。

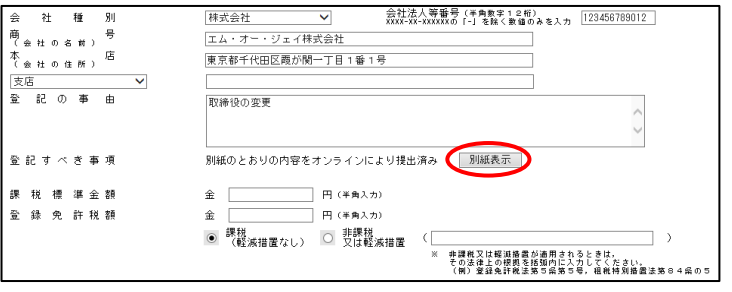

(10) 「別紙作成」画面が表示されま すので,「登記すべき事項」を全 角文字で,入力します。

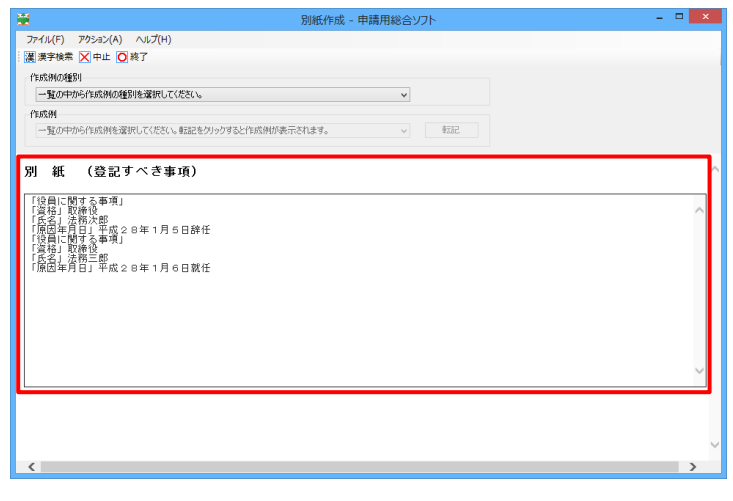

(11) 「別紙」の作成には法務省ホー ムページに掲載されているもの と同様の作成例を引用すること ができます。

> 「作成例の種別」欄から、該当 する項目を選択します。

> 「株式会社関係」,「合資会 社・合名会社・合同会社関係」 から選択します。

(12) 続けて,「作成例」欄から,該 当する項目を選択し,「転記」ボ タンをクリックします。

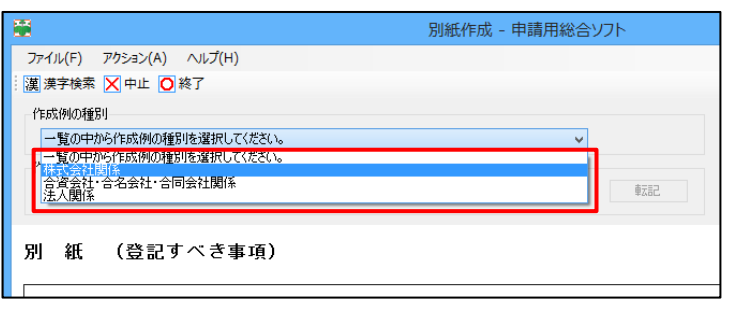

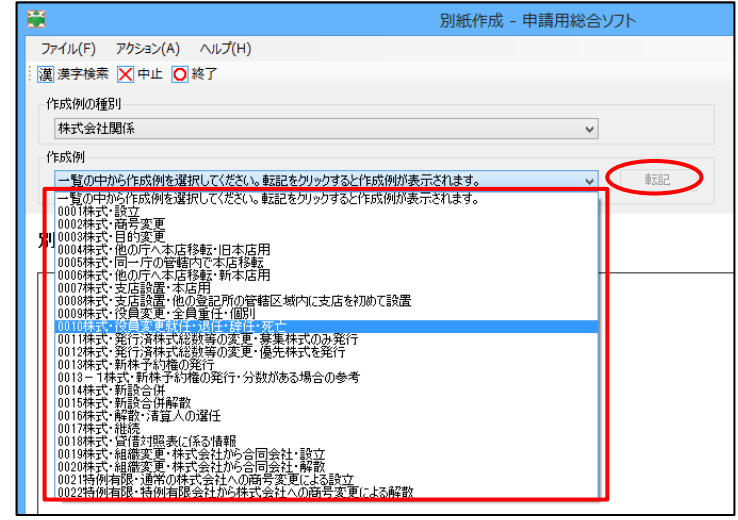

(13) 「別紙(登記すべき事項)」欄 に作成例が表示されますので, これを基に必要な情報を入力し て,「終了」ボタンをクリックし ます。

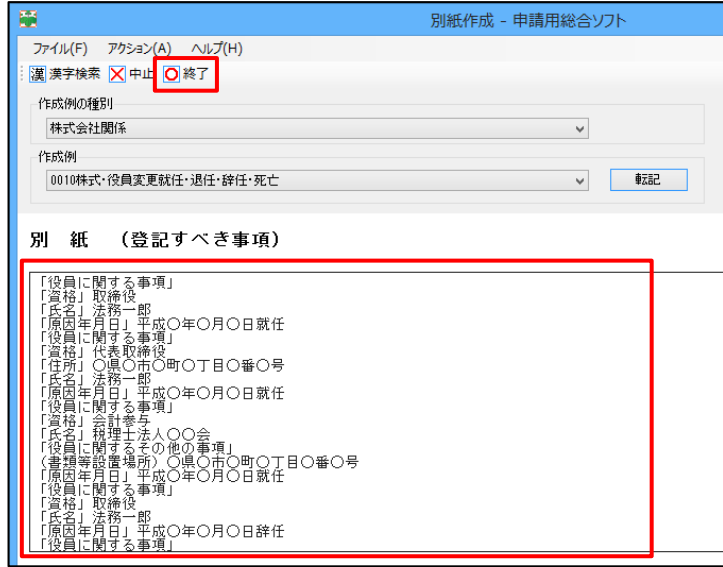

(14) 「申請書作成・編集」画面に戻 ります。

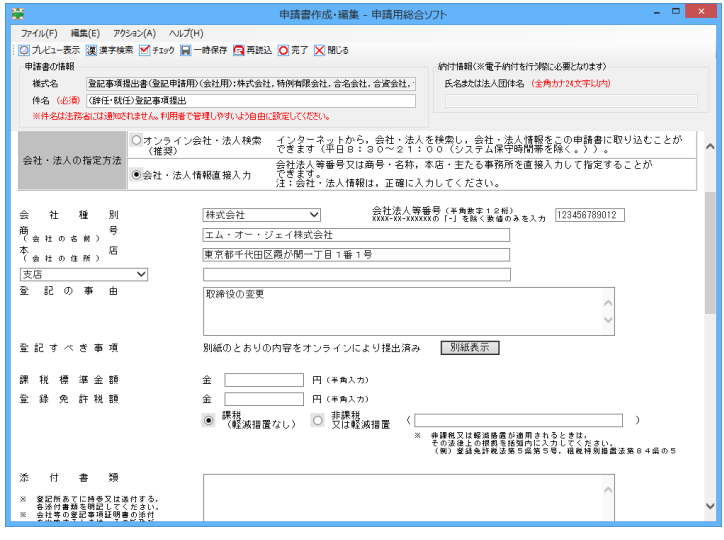

(15) 「課税標準金額」及び「登録免 許税額」を半角数字で入力しま す。

> 「課税標準金額」欄には、設立 登記の場合の資本金の額や,増 資の場合の増加する資本金の額 など,金額によって登録免許税 額に変動が生じる場合に,その 金額を入力します。

例:金3万円の場合には, 「30000」と入力します。

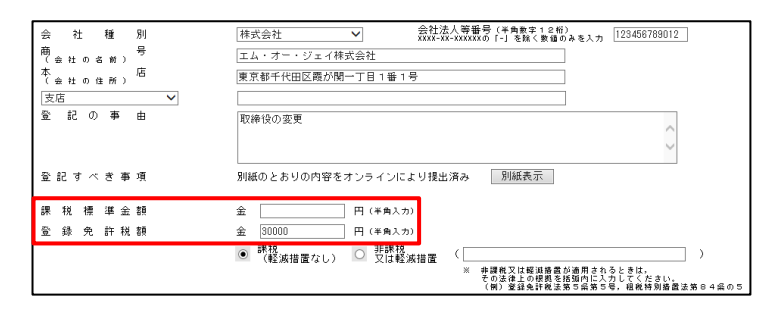

※ 非課税の場合には,「非課税 又は軽減措置」を選択し, 非 課税又は軽減措置が適用にな る法律上の根拠を括弧内に全 角文字で入力します。 例:「登録免許税法第5条第4

号」

- (16) 「添付書類」の名称及び通数を 全角文字で入力します。
	- ※ 商業登記法の規定により登 記の申請書に添付しなければ ならないとされている登記事 項証明書は,申請書に会社法 人等番号を記載した場合には 添付を省略することができま す。会社等の登記事項証明書 の添付を省略するときは、省 略する旨及び当該会社等の会 社法人等番号を入力してくだ さい。

別紙のとおりの内容をオンラインにより提出済み 別紙表示 登記すべき事項  $\hat{\Xi}$   $\Box$ 金绿免許税額 |○ 課税<br>|○ 《軽減措置なし》 |● 「又は軽減措置 ( ⑥録免許税法第5条第4号 赤腰脱又は軽消措置が適用されるときは,<br>その法律上の根拠を括弧内に入力してください。<br>(例)登録免許靴法第5条第5号,租靴特別搭置法第84条の5 登記所あてに持参又は遂付する<br>各法社等の登記事項を明正でください。<br>会社等の登記事項証明書の通付<br>ことをはずるため、その管理を<br>当該にしてください。<br>明記してください。

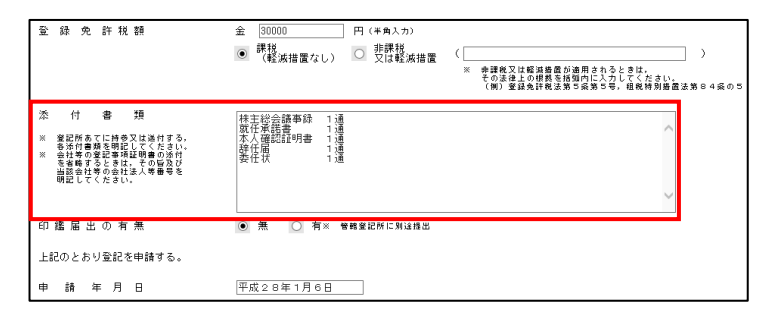

例:

登記事項証明書 添付省略

(会社法人等番号 111

 $1 - 11 - 111111)$ 

(17) 「印鑑届出の有無」を選択しま

す。

「有」の場合には、別途、印鑑 届書を申請書,添付書類及び到 達通知とともに登記所に提出し てください。

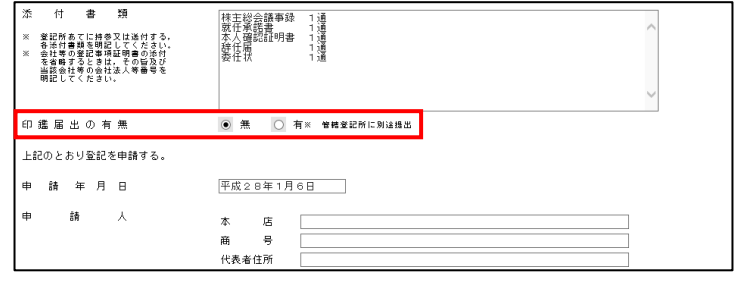

- (18) 「申請年月日」を全角文字で入 力します。申請書作成日があら かじめ入力されていますので, 必要に応じて修正してくださ い。
- (19) 「申請人」の情報として,会社 の「本店」,「商号」,「代表 者住所」,「資格」及び「氏名」 を全角文字で入力します。
- (20) 「代理人」による登記申請の場 合には,「代理人」の「住所」及 び「氏名」を全角文字で入力し ます。
	- ※ 「登録事項転記」ボタンを クリックすると,あらかじめ 登録した情報が反映されま す。
- (21) 登記の申請を行う「申請先登 記所」を入力します。 「申請先登記所選択」ボタン をクリックします。
	- ※ オンライン会社・法人検索 により情報読込を行った場合 には,自動的に申請先登記所 も入力されています。

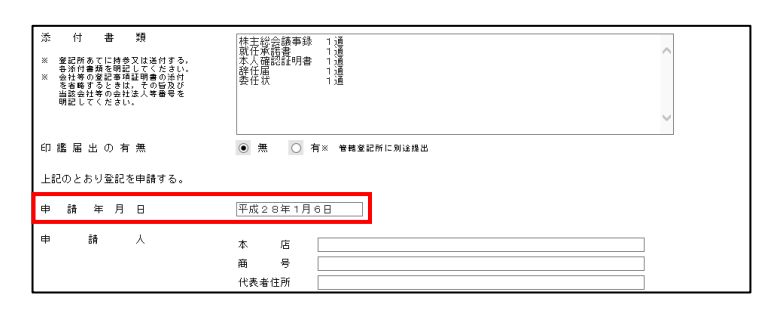

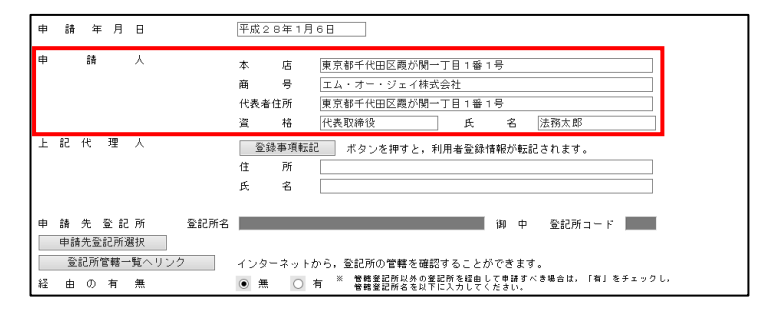

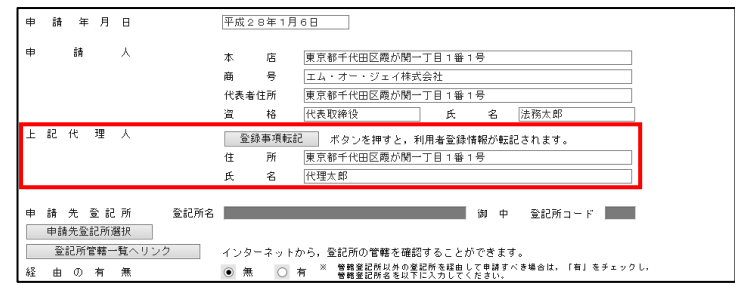

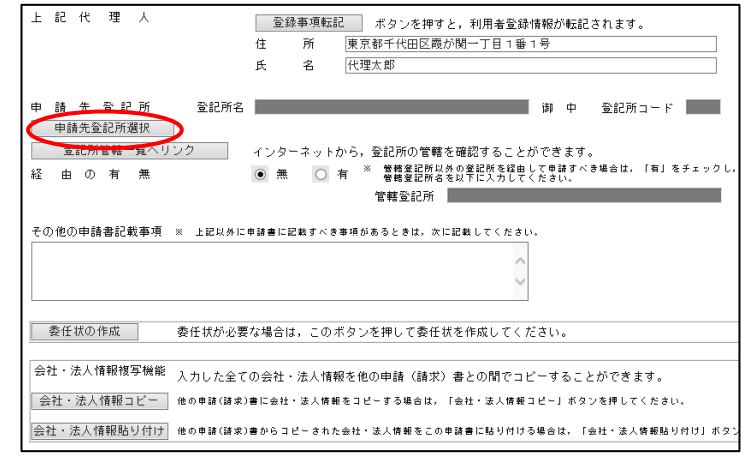

- (22) 「登記所選択」画面から都道府 県を選択し,下側に表示される 登記所の一覧から、該当する登 記所を選択し,「設定」ボタンを クリックします。
- (23) 「申請先登記所」が入力されま
	- す。

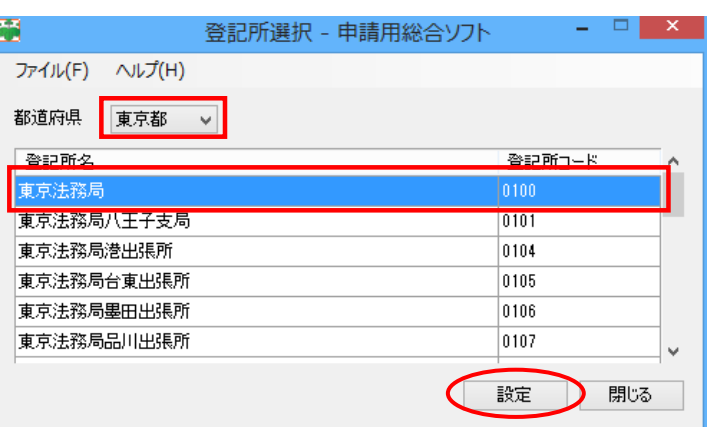

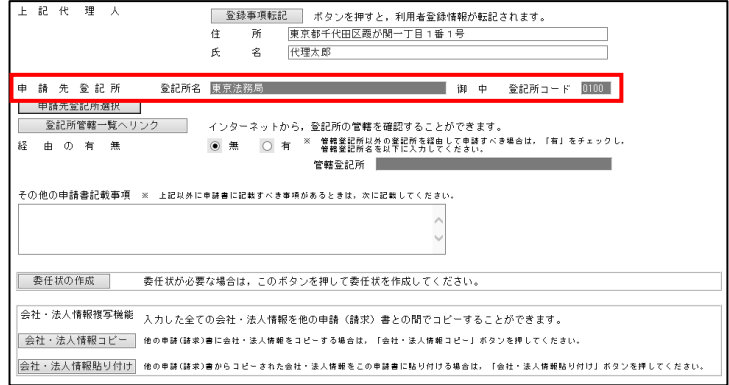

(24) 「経由の有無」を選択します。

※ 他の登記所の管轄区域内へ の本店移転など,旧本店所在 地などを管轄する登記所を経 由する登記申請の場合のみ, 「有」を選択し、新本店所在 地などを管轄する登記所名を 入力します。

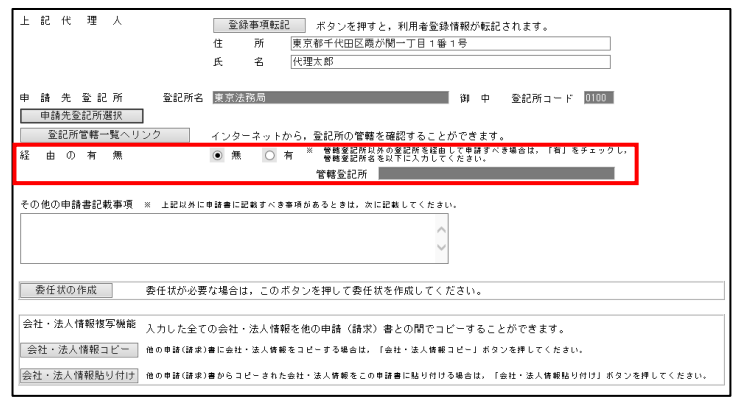

(25) その他, 申請書に特に記載す べき事項がある場合には,「その 他の申請書記載事項」欄に全角 文字で入力します。

申 請 先 登記所 登記所名 東京法務局 御 ┃ 申請先登記所選択 ┃ ──登記所管轄一覧ヘリンク インターネットから,登記所の管轄を確認することができ .<br>● 無 ○ 有 管轄登記所以外の登記所を経由して申 経由の有無 管轄登記所 | その他の申請書記載事項 ※ 上記以外に申請書に記載すべき事項があるときは、次に記載してください。 | 委任状の作成 委任状が必要な場合は,このボタンを押して委任状を作成してください 会社・法人情報複写機能 入力した全ての会社・法人情報を他の申請(請求)書との間でコピーす │ 会社 ・法人 情報 コピー │ 他の申請 (請求)書に会社・法人情報をコピーする場合は。「会社・法人情報コピー  $\boxed{\hat{\ominus}$ 社・法人情報貼り付け 他の申請(請求)書からコピーされた会社・法人情報をこの申請書に貼り付ける場合

(26) 代理人による登記申請の場合 には,「委任状」を作成すること ができます。

> 「委任状の作成」ボタンをク リックします。

- (27) 「登記申請書補助」画面が表示 されますので,「委任事項」を全 角文字で入力し,「終了」ボタン をクリックします。
	- ※ 代理人及び委任者において は,「申請書作成・編集」画面 で入力した,申請人及び上記 代理人の内容が自動複写され ています。
	- ※ 「委任事項」にはあらかじめ 入力例が入力されていますの で,必要に応じて修正してく ださい。

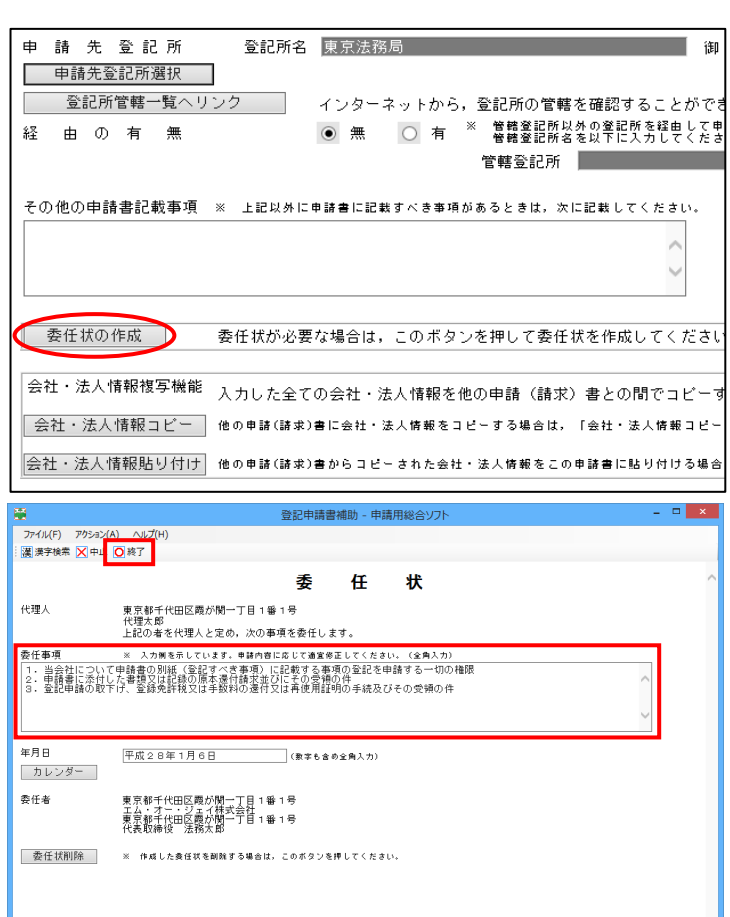

(28) 必要事項の入力が完了した ら,「チェック」ボタンをクリッ クし,登記申請書の形式チェッ クを行います。

- ※ 入力した内容に不備がなけ れば,右のようなウィンドウ が表示されます。
- ※ 入力した内容に不備がある 場合には,画面上にエラーメ ッセージが表示されます。 該当項目がオレンジ色で表 示されますので該当項目の修 正を行い,再度「チェック」 ボタンをクリックしてくださ  $\mathbf{U}$
- ※ 申請用総合ソフトで申請情 報,補正情報などに漢字を入 力する際は,JIS第一水準, JIS第二水準及びJIS非 漢字(JIS X 0208) については,通常の入力方法 で,第三水準・第四水準文字 については,「チェック」又は 「完了」ボタンクリック時の 自動置換機能で,入力するこ とができます。

これら以外の文字について は,漢字検索機能を利用して

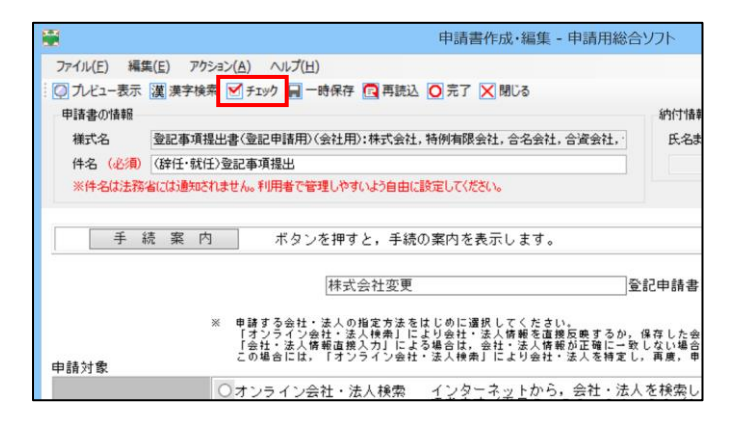

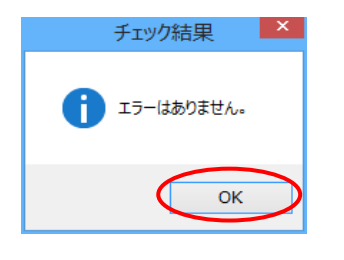

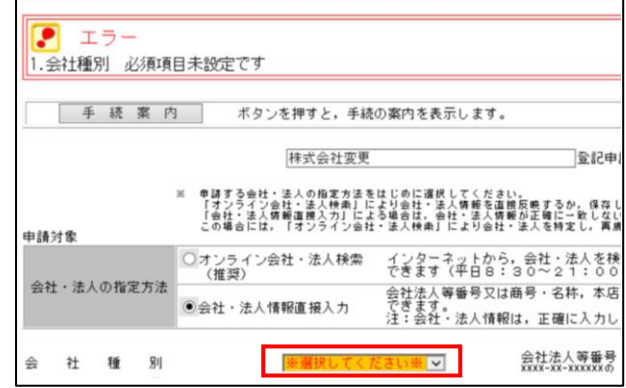

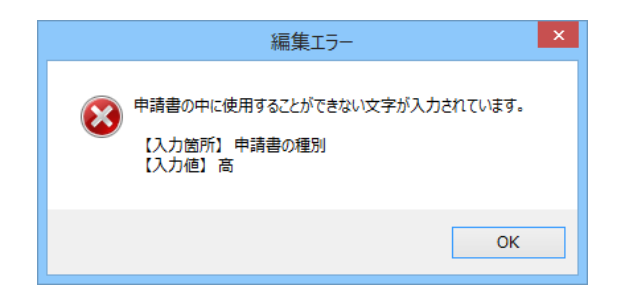

入力することができます。漢 字検索機能を利用しないで入 力した場合は,「チェック」又 は「完了」ボタンクリック時 に編集エラーとなり,エラー の内容が表示されます。

詳細については,申請用総 合マニュアル「2-4漢字検 索を行う」及び,「2-5第三 水準・第四水準文字の自動置 換機能を使用する」を参照し てください。

(29) 「プレビュー表示」ボタンをク リックします。作成中の申請書 のプレビューがブラウザで表示 されますので,申請書の内容を 確認します。

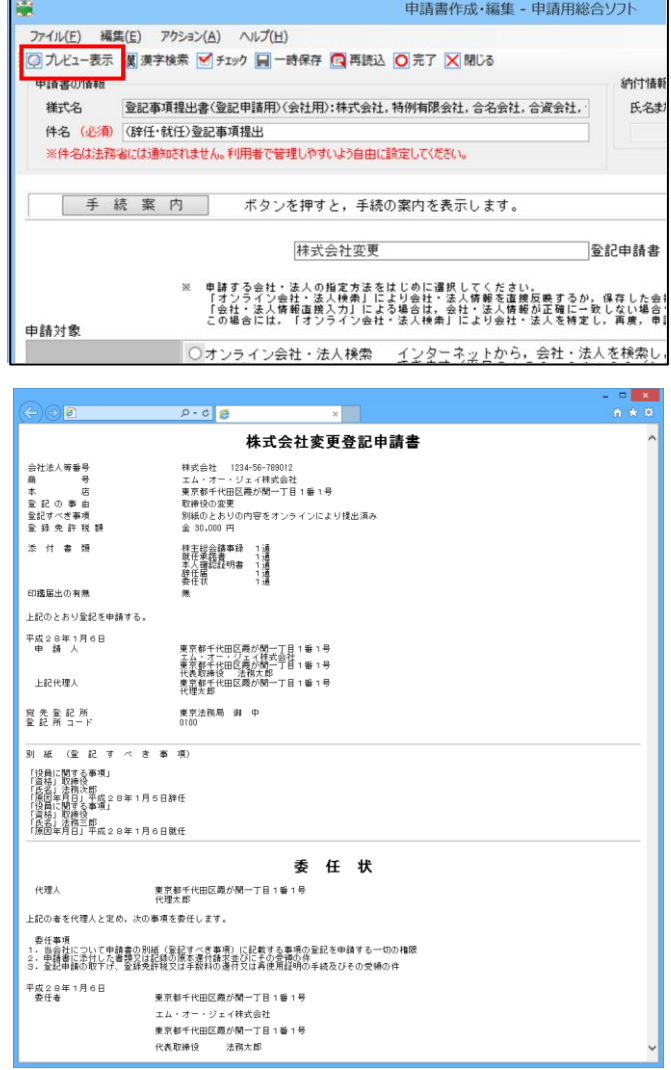

(30) チェック結果を確認し,エラ ーがない場合には,「完了」ボタ ンをクリックします。

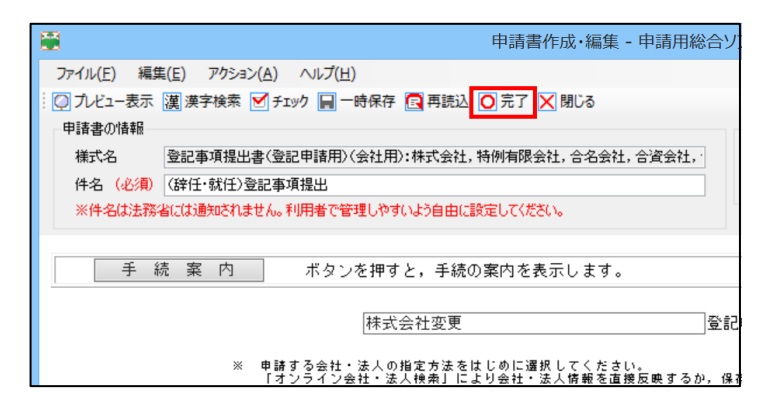

保存の確認

いいえ(N)

キャンセル

申請書は更新されています。

保存しますか?

 $|{\bf \ddot{t}} \cup ({\bf Y})|$ 

(31) 編集した内容の保存に関する 確認メッセージが表示されま す。

> 「はい」ボタンをクリックする と,登記事項提出書の保存を行 います。

> 「いいえ」ボタンをクリックす ると、登記事項提出書の保存を 行わずに編集処理を終了します ので注意してください。

> 「キャンセル」ボタンをクリッ クすると,登記事項提出書の保 存を行わずに,「申請書作成・編 集」画面に戻ります。

(32) 登記事項提出書が保存される と,右のメッセージが表示され ますので,「OK」ボタンをクリ ックします。

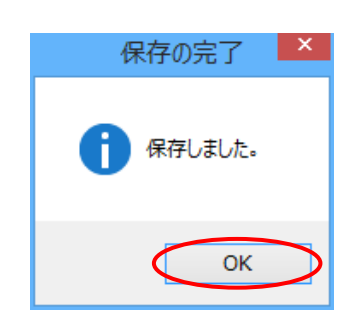

(33) 「処理状況表示」画面に戻りま す。

> 「商業・法人」タブを選択する と,未送信の登記事項提出書が 表示されます。

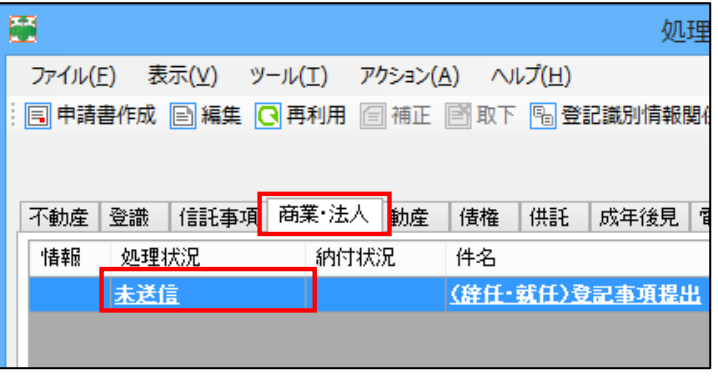

## 1-2-2 登記事項提出書の送信

(1) 申請用総合ソフトの「処理状況 表示」画面から作成した登記事項 提出書を送信します。

対象の登記事項提出書を選択 し,「申請データ送信」ボタンをク リックします。

なお,複数の登記事項提出書を 送信する場合には,Ctrl キーを押 しながら,対象の登記事項提出書 をクリックし,選択してください。

(2) 「送信前申請一覧(連件・同順 位設定)」画面が表示されます。

送信する登記事項提出書の「送 信対象」欄をチェックし,「送信」 ボタンをクリックします。

この際,連件・同時申請を行う 場合には,「順番」欄に順番を入力 します。

- ※ 一回に送信できる件数は 50 件までです。
- (3) 送信の確認メッセージが表示さ れますので,「OK」ボタンをクリ ックします。

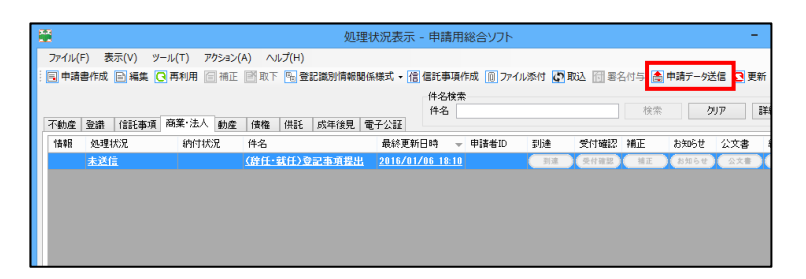

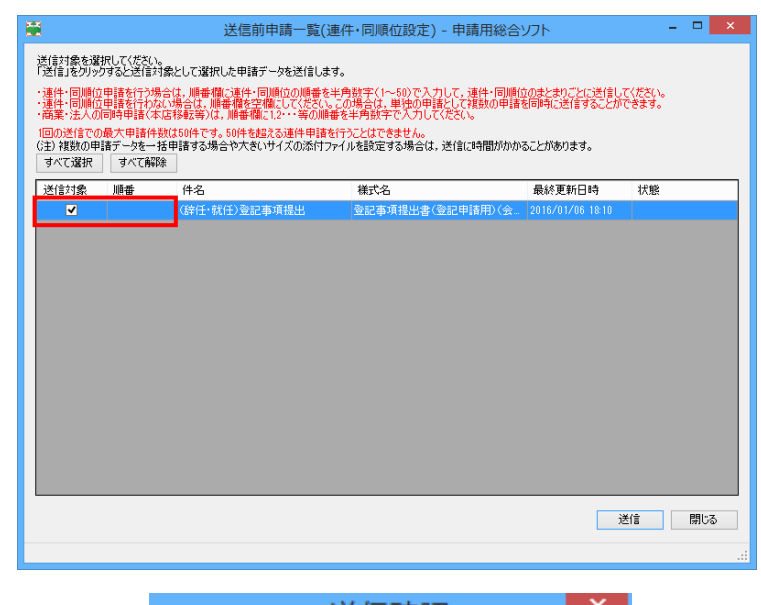

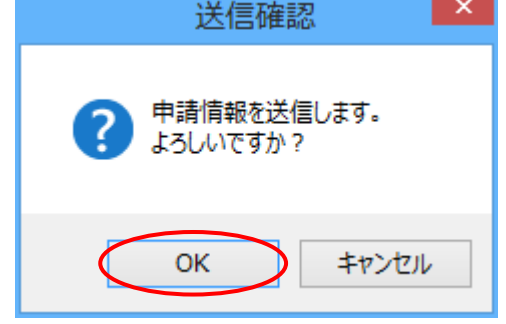

(4) 「送信前申請一覧(連件・同順 位設定)」画面に戻ります。

対象の登記事項提出書の「状態」 欄が「送信完了」であることを確 認後,「閉じる」ボタンをクリック し,「処理状況表示」画面に戻りま す。

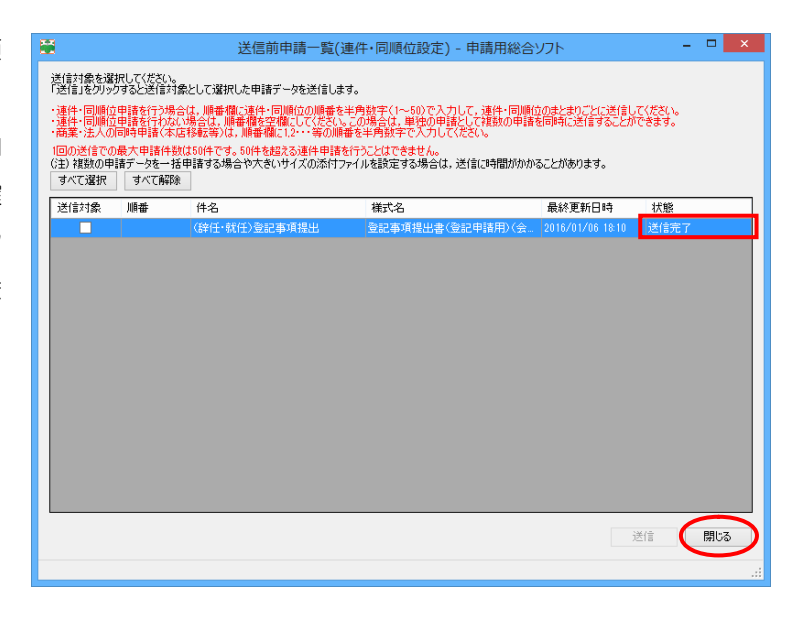

- (5) 「処理状況表示」画面から「更 新」ボタンをクリックして処理状 況を更新します。
- (6) 登記・供託オンライン申請シス テムに登記事項提出書が到達する と,ボタンが表示され,到達通知 を印刷することができますので, 印刷の上,登記申請書,添付書類 及び印鑑届書とともに登記所に提 出してください。

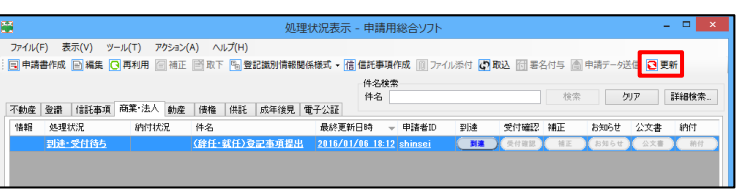

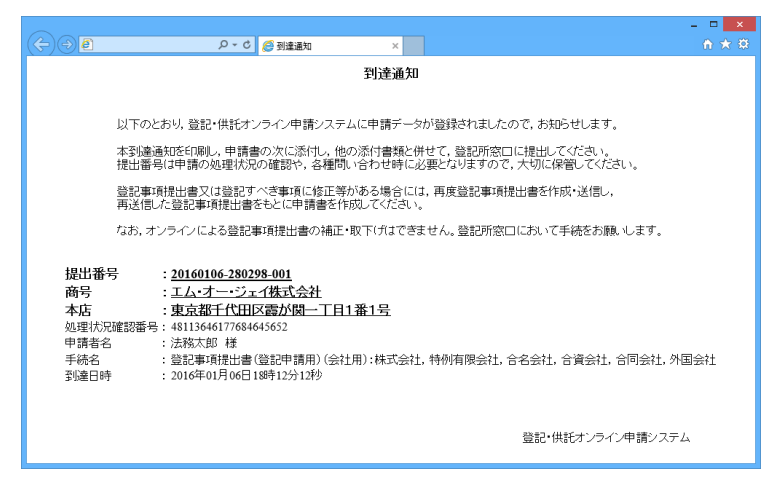

1-2-3 登記申請書の作成・登記所への提出

登記事項提出書を印刷すると,申請書及び委任状(作成したとき)の様式で印刷され ますので,その申請書及び委任状に押印をし,申請書には登録免許税分の領収証書又は 収入印紙を収入印紙貼付用の台紙(白紙で差し支えありません。)に貼付して合わせと じ,各ページに契印をして,添付書面,印鑑届書及び印刷した到達通知とともに,持参 又は郵送の方法により登記所に提出します。(※1)

- ※1 申請用総合ソフトで申請書作成時に漢字検索を利用していただくことで、外字の 画像ファイルを登記所へ提出していただく必要はありません。
- (1) 処理状況表示画面において、申 請書を作成する事件を選択し,「表 示」をクリックした後,表示され る「申請書」をクリックします。
- (2) 申請書の画面が表示されます。 「ファイル」メニューから「印刷」 をクリックすると,申請書が印刷 されます。(メニューが表示されて いない場合は「Alt」キーを押して ください。)

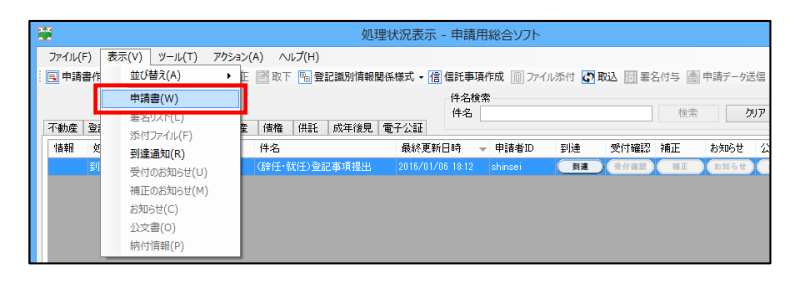

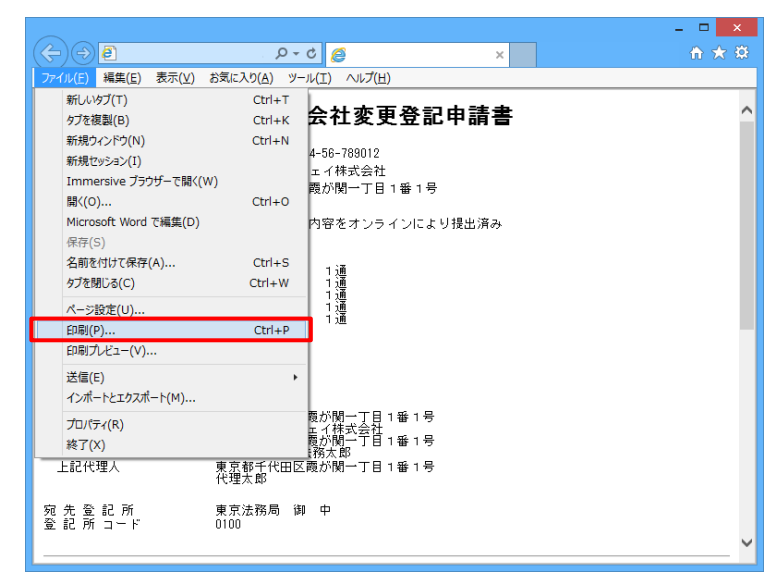

- ※2 申請人の氏名の横に登記所 に提出した印鑑を押印してく ださい(代理人による申請の 場合には,申請人の押印の代 わりに,代理人の氏名の横に 代理人の印鑑を押印してくだ さい。)。
- ※3 代理人が申請する場合に は,登記所に提出した印鑑を こちらに押印してください。

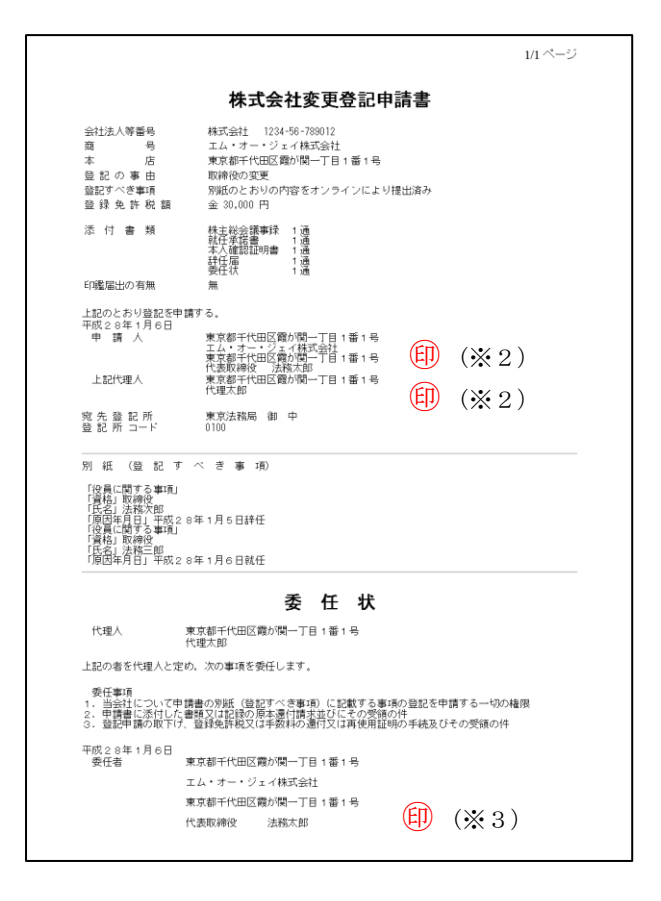

2 Windows の標準ユーザーが申請用総合ソフトを利用する場合の留意事項

Windows の標準ユーザーが申請用総合ソフトを利用する場合,Windows のセキュリティ機能 によりご利用の PC の環境設定によっては,Windows の管理者権限を有するユーザーのパスワー ド入力や,ご利用の PC 管理者へのお問合せが必要となることがあります。

なお, PC 管理者によって, 標準ユーザーが申請用総合ソフトのダウンロード, インストール及 びログインができない設定がされている場合は,事前に PC 管理者にご相談の上,ご利用ください。

- 2-1 管理者権限を有するユーザーのパスワード入力が求められる場合
	- ・ 申請用総合ソフトの利用に必要となる.NET Framework のインストール
	- ・ PDF 署名プラグインのインストール
	- ・ 電子署名付与に使用する IC カードの切替機能の使用
	- ・ 以下の機能による,標準ユーザーではアクセスが行えないフォルダへのアクセス
		- ・ オンライン会社・法人検索
		- ・ ファイル添付
		- ・ 署名付与
		- ・ 電子公文書の検証
		- ・ データの取り込み
		- ・ データの書き出し
		- ・ バックアップ
		- ・ 復元
		- ・ ファイルパス設定

この場合, 以下のとおり, Windows からユーザーアカウント制御画面が表示されるので, PC 管理者に確認を行い,管理者権限を有するユーザーのパスワードを入力する必要があります。

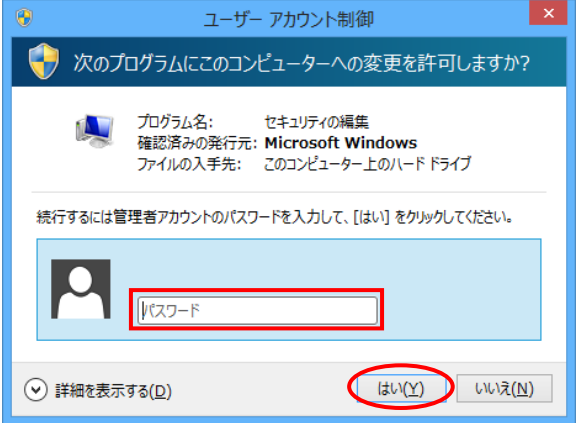

## 2-2 PC管理者へのお問合せが必要な場合

- ・ 信頼済みサイトの登録
- ・ ポップアップブロックの設定
- ・ ブラウザのセキュリティ設定
- ・ 政府共用認証局の自己署名証明書のインストール
- ・ 申請用総合ソフト等のアンインストール
- ・ プロキシ設定
- · 申請用総合ソフトでの申請書プレビュー表示(申請データ(XML 文書)と Internet Explorer の関連付けの追加)
- ・ 管理者権限を有するユーザーのみがアクセスできるフォルダに申請データ等が保存されて いる場合に,同一 PC 上で標準ユーザーと共同利用を行う。

ご利用の PC 環境によっては標準ユーザーでは設定等ができないため,PC 管理者に PC 設定 についてお問い合わせください。

なお,管理者権限を有するユーザーでご利用いただく場合は,上記パスワード入力等は必要あり ません。現在のログインユーザーが,管理者権限を有するユーザーであるかの確認方法は,「申請 者操作手引書(導入編)」を参照ください。